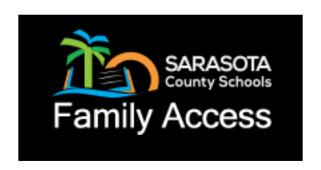

### **KEEP CONNECTED USING FAMILY ACCESS**

CLASS ASSIGNMENTS
CURRENT GRADES
EMAIL TEACHERS
STUDENT SCHEDULE

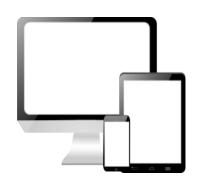

ATTENDANCE
REPORT CARD
TRANSCRIPTS
FL TEST SCORES

| Table of Contents                       | Page |
|-----------------------------------------|------|
| New User Registration for Family Access | 2    |
| Signing into Family Access              | 4    |
| Retrieving a Forgotten "Password"       | 5    |
| Retrieving a Forgotten "User Name"      | 5    |
| Navigating & Using Family Access        | 6    |
| Setting Preferences for Family Access   | 10   |

#### **New User Registration for Family Access**

- 1 Using your Internet connection (Comcast, Frontier, Bright House... etc.) web browser, enter the Family Access Web address. https://parentportal.sarasotacountyschools.net
  - The School Office is not able to address service provider issues or computer hardware/software problems.
  - If you follow the below instructions and still cannot create an account, call or contact the School Office where your student attends.

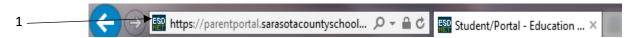

- 2 Select "New User Registration"
- Read the Acceptable Use Guidelines for Computers, Networks and Information Systems Technologies agreement. Select the "I Accept" button at the bottom of the page to continue the registration process. If you select "I Do Not Accept" you will be returned back to the Family Access login screen.

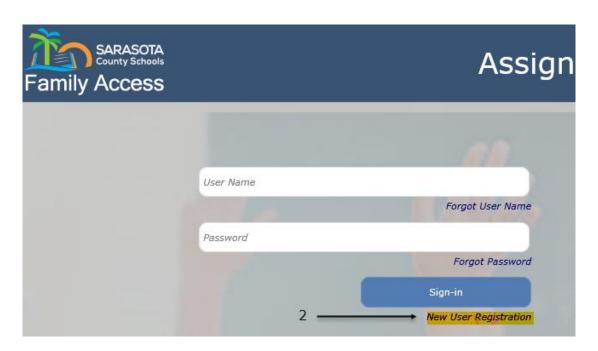

By clicking 'I Accept' you agreed to the terms and conditions written above.

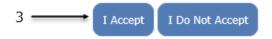

Back to Login

- Select "Yes" or "No" to the question "Are you a student?" If you are a parent, select No. If you are a student, select Yes.
- Enter a "User Name". This name will be a student or parent's "User Name" when signing into Family Access. It can be any combination of both letters and numbers. Pick something you will remember.

  Parents and students should have separate accounts with different user names. (e.g. supermom)

| 6  | Enter the user's "Last Name" and then enter the user's "First Name". This name must match the name     |
|----|----------------------------------------------------------------------------------------------------|
|    | given as the contact on the Student Registration forms for the school.                                 |
| 7  | Create a "Password". Passwords are case sensitive. "Confirm Password" by typing password in again.     |
| 8  | Enter the "Email" address that should be used by this system to confirm this account's security. "User |
|    | Name" account and password changes/notices will be sent to this email address. Also, this will be the  |
|    | email address provided to the teacher to be used to contact you. "Confirm Email" by typing email in    |
|    | again.                                                                                                 |
| 9  | To "Add Students" - Enter the "Student Id" (N number). The N number or Student Id is provided by the   |
|    | school.                                                                                                |
|    | - The Student Id will start with an N and is followed by a 6 digit number. <b>Do not enter the N</b> – |
|    | only enter the number. If there is a leading zero after the N, do not enter the zero.                  |
|    | - Next enter the" Last Name", "First Name" and "Birth Date" of the student. The name and birth         |
|    | date must match what is on the student's birth certificate as that is how the student was              |
|    | registered into the database.                                                                          |
|    | Repeat this process if you are a parent and have additional students.                                  |
|    | *The red X can be used to delete student information that was entered incorrectly or needs to be       |
|    | removed from the Family Access registration.                                                           |
| 10 | Left mouse click on "Save" to complete the Family Access account creation.                             |
| 11 | A student or parent access confirmation number will be emailed to the address you provided in step     |
|    | number 8. You will need this information to login and complete the registration process.               |

This is an example of a new user creating a Family Access account:

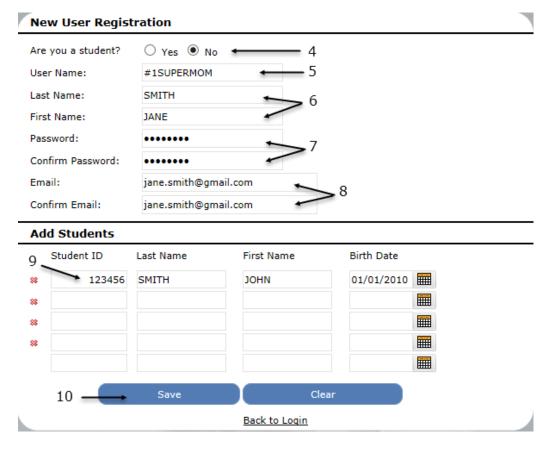

### **Signing into your Family Access Account**

Using your Internet connection (Comcast, Verizon, Bright House... etc.) web browser, enter the Family Access Web address. <a href="https://parentportal.sarasotacountyschools.net">https://parentportal.sarasotacountyschools.net</a>

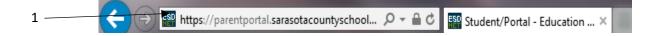

| 2 | Once the Sign-in screen appears, enter your Family Access User Name in the top white box |
|---|------------------------------------------------------------------------------------------|
| 3 | Then enter the account password in the 2 <sup>nd</sup> white box                         |
| 4 | Left mouse click on the "Sign-In" button                                                 |

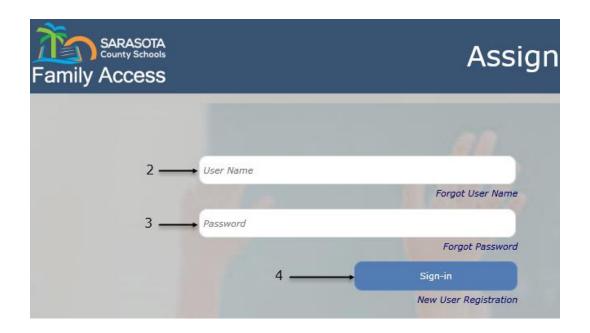

| Retrieving a Forgotten Family Access "Password" |                                                                                                    |
|-------------------------------------------------|----------------------------------------------------------------------------------------------------|
| 1                                               | On the Sign-In page click "Forgot Password"                                                          |
| 2                                               | On the Forgot Password screen, enter your "User Name" and "Email" address.                           |
| 3                                               | Click "Submit". Your password will be automatically emailed to the account used when you registered. |

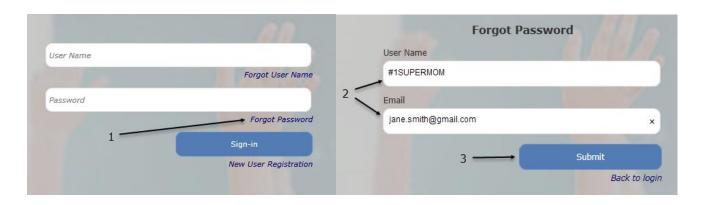

| Retrieving a Forgotten Family Access "Username" |                                                                                                    |
|-------------------------------------------------|----------------------------------------------------------------------------------------------------|
| 1                                               | On the Sign-In page click "Forgot Username"                                                          |
| 2                                               | On the Forgot Username screen, enter your "First Name" and "Last Name" and "Email" address.          |
| 3                                               | Click "Submit". Your username will be automatically emailed to the account used when you registered. |

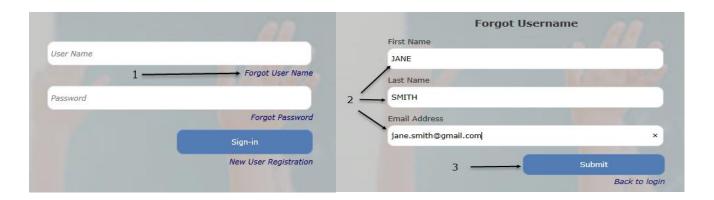

NOTE: If you have forgotten your password and/or username and the online password reset feature does not work, call or contact the School Office where the student attends.

### **Navigating & Using Family Access**

**NOTE:** If you have more than one student in your Family Access account, you will need to select one of your students to move forward.

Family Access can be navigated using the menu on the left side of the web page.

#### My Students

- Use the My Students link to select or change the student's records you wish to view.
- To select a student, click on the student name.

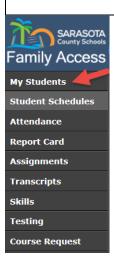

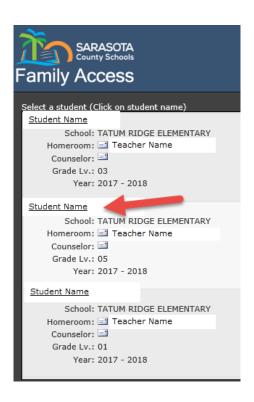

### **Student Schedules**

- \*Student Schedules Defaults to show a student's current schedule "Week" view.
  - Period: Class Period
  - Mon Fri: Days of the week
    - Each box gives the course and section #
    - o Course Name
    - o Teacher Name
    - Time course is taught
- To see the all the courses based on Semester 1 and Semester 2 change the view to "Year"
  - Period: Class Period
- \*Time: Time of day the class meets
- Pattern: Days of the week the class meets
- Qtr: If only offered one quarter it will list which quarter 1-4
- Title: Course Title
- Course Section: Course Number
- Teacher: The name of the teacher teaching the course with option to email teacher
- Emailing Teachers At various points in the program you may see an email icon next to a teacher's name. ( ) By clicking on this icon/picture you can compose and send an email to that teacher automatically.
- School: The school the student is enrolled in for the course

\*Elementary Student Schedules represent the correct courses and the name of the teacher for a student, but the period and time of the class is not necessarily correct. If you need to find out the time a subject is taught to your student, please contact the school.

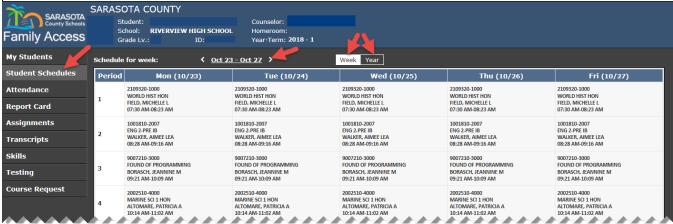

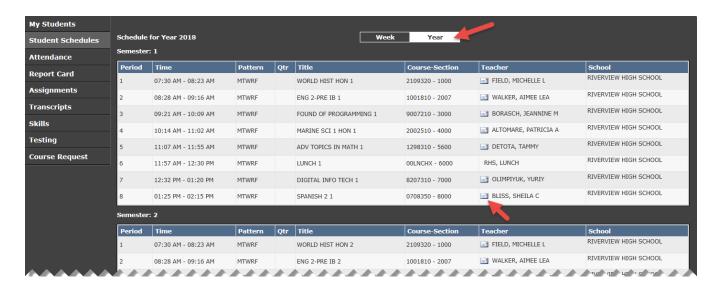

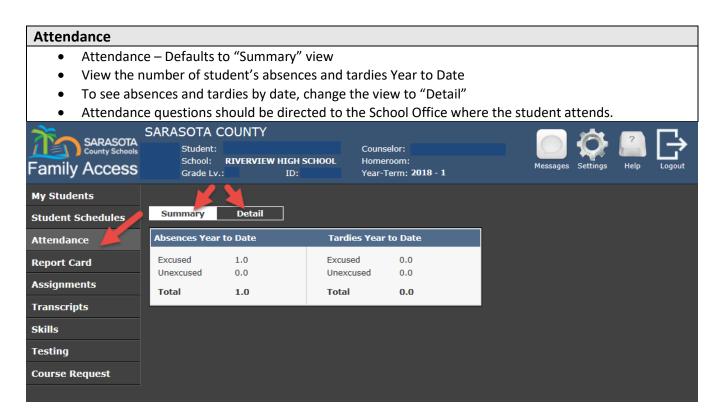

#### **Report Card** To view the student's current report card grades To print the official Sarasota County Report Card click on the "Download Official Report Card" link Any questions about grades should be directed to the teacher Qtr 1 ENG 2-PRE IB WALKER, AIMEE 1.000 3 - 3 FOUND OF PROGRAM... BORASCH, JEAN... Y 1.000 Skills 5 - 5 ADV TOPICS IN MATH DETOTA, TAMMY Y 1.000 DIGITAL INFO TECH OLIMPIYUK, YU... 1.000 Testino SPANISH 2 Course Request WORLD HIST HON FIELD, MICHELLE Y 1.000 ENG 2-PRE IB 3 - 3 FOUND OF PROGRAM... BORASCH, JEAN... Y 1.000 MARINE SCI 1 HON ALTOMARE, PAT... 1.000 ADV TOPICS IN MATH DETOTA, TAMMY Y DIGITAL INFO TECH BLISS, SHEILA

#### **Assignments**

- Assignments Defaults to the current grading period (GP)
- Select Day or Week to view assignments assigned during that time
- Click Expand Details to view details of the assignments, includes grades
- Assignment view can be adjusted to a timeframe by using the date range available
- Click on the arrow in front of the course period to expand the list of assignments from summary to detail
- Click on the envelope let to compose and send an email to that teacher automatically

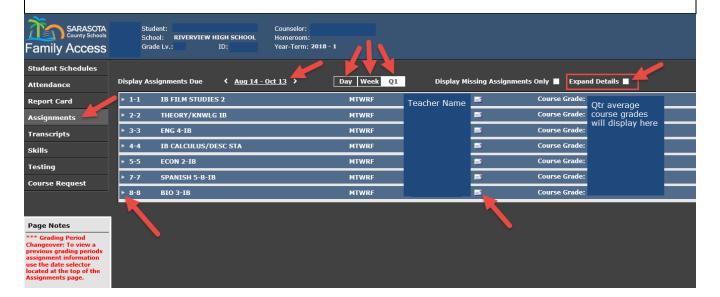

### **Transcripts**

- Transcripts View a student's past Sarasota school years' courses and final grades. For courses that have earned High School credit, the number of credits and cumulative GPA are shown. Skills grades for KG and 1<sup>st</sup> will not show.
- This page cannot be printed as an "Official" transcript. Please see the school registrar if an "Official" transcript is needed.

#### **Skills**

• Skills – Students in KG and 1<sup>st</sup> grade receive skill grades as quarter grades. These are shown on this tab.

#### **Testing**

- State standardized test scores are available if taken in Sarasota County
- Test Score = the Achievement level
- Tests included FCAT, FSA, EOCs

#### **Course Request**

- Each Middle and High School will determine if this feature will be used by their school
- Parents will be notified if they need to view this tab

#### **Setting Preferences for FAMILY ACCESS**

#### Settings

- Password Place to change your password
- My Students Place to add or remove students from your account
- Contacts Displays a list of the contacts that are listed for your student. If you need to make a change, please contact the school's registrar. Some changes can be made in InfoSnap.
- Alerts Set automatic academic email alerts (attendance, grades...etc.).
  - On this page you can select if you need the school to provide you with a paper copy of the report card each quarter. Otherwise, you can view and print your **Student Report Card** from the Family Access portal.

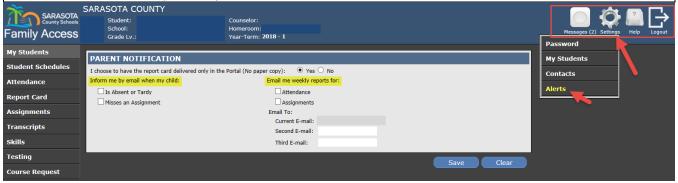